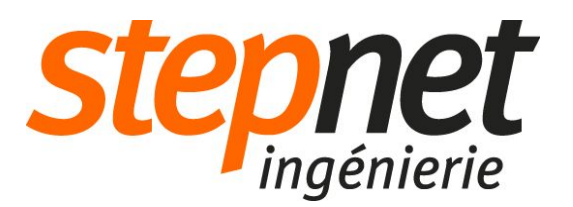

# Géolocalisation

Procédure d'import

ARVAL

### Sommaire:

- 1. Conversion du fichier XLS en CSV
- 2. Fragmentation du fichier CSV
- 3. Connexion au site de pré-production
- 4. Importation dans Drupal
- 5. Suppression des contenus "suppliers"
- 6. Suppression de la taxonomie "supplier services" & "network"
- 7. Utilisation des CSV importés
- 8. Tests
- 9. Reproduction des étapes sur le site en production

#### Introduction:

Ce document décrit les étapes à réaliser pour mettre à jour le module de géolocalisation à partir du fichier .XLS reçu. Il est nécessaire de les respecter scrupuleusement et d'attendre la fin de tous les délais de progression (uploads et suppressions).

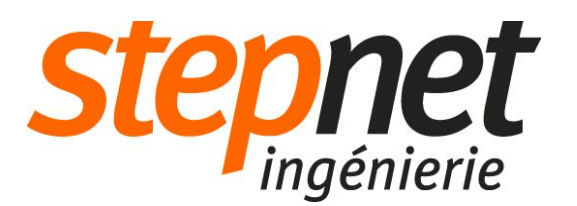

### Conversion du fichier .XLS en .CSV

Ouvrez le document et transformez les colonnes latitude et longitude en format texte: sélectionnez les colonnes en cliquant sur leurs entêtes (R & S) tout en restant appuyer sur la touche Ctrl de votre clavier. Puis faîtes un clic droit et cliquez sur "formater les cellules".

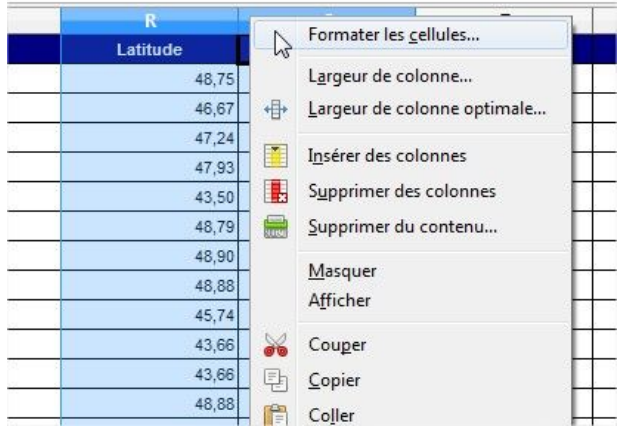

Dans la liste de sélection "Catégorie", veuillez sélectionner la valeur "Texte", puis cliquez sur OK.

Dans les options d'administration du document, cliquez sur Fichier > Enregistrer sous:

● Dans la première popin, sélectionner le type .csv

```
Whom du fichier: Arval_Services_FR_20160404.csv
Type: Texte CSV (.csv) (*.csv)
```
• Dans la seconde, sélectionnez les valeurs ci-dessous puis cliquez sur OK.

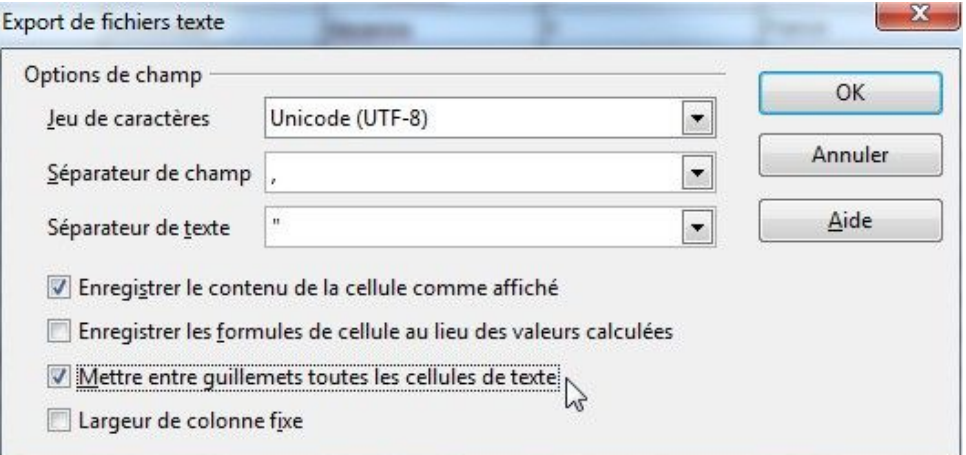

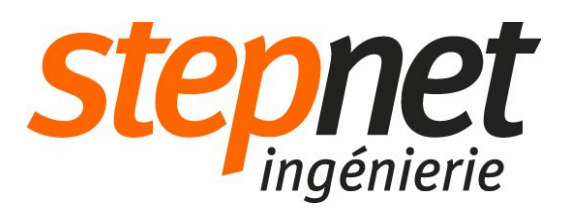

### Fragmentation du fichier .CSV

*Note: Il est important de fragmenter le CSV car le processus d'import serai trop lourd avec UN seul fichier de 25 000 lignes, préférez donc un fichier de 5000 lignes max.*

Ouvrez le fichier CSV précédemment créé avec un éditeur de texte (exemple: Sublime text 2).

*Note: chaque valeur doit être entre quotes (guillemets) et séparée par une virgule si l'enregistrement précédent à bien été fait.*

1. Sélectionnez les 5000 premières lignes (Astuce sous Sublime text 2 pour sélectionner les lignes rapidement: restez appuyez sur la touche MAJ et descendez à l'aide de la touche

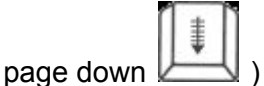

- 2. Coupez la sélection (Ctrl+X)
- 3. Créez un nouveau fichier (Crtl+N)
- 4. Collez la sélection (Ctrl+V)
- 5. Enregistrez le nouveau fichier (Ctrl+S)
	- Afin de bien distinguer l'ordre des différents fichiers fragmentés, saisissez un nom de fichier dont la syntaxe est similaire à la suivante AAAAMMJJ\_N (ex: 20160713\_1, 20160713\_2 ...)
	- Le type du fichier doit toujours être CSV.

Attention : après la copie, la première ligne du fichier de base est vide, il faut la supprimer

**Répétez** les étapes 1 à 5 jusqu'à obtenir 5 fichiers de 5000 lignes: 20160713\_1.csv, 20160713\_2.csv, 20160713\_3.csv, 20160713\_4.csv, 20160713\_5.csv

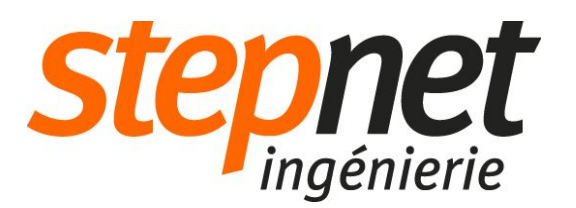

#### Connexion au site de pré-production

Allez sur le site Arval FR en preproduction: <http://www.pre.arval.fr/user> (si vous êtes sur la production : [http://www.arval.fr/user\)](http://www.arval.fr/user)

Renseignez les identifiants suivants dans la popin de restriction d'accès (htaccess):

login: arval mdp: 100%Arval

Connectez vous enfin à votre compte Webmaster à l'aide de vos identifiants personnels afin d'avoir accès à l'administration du site.

#### Importation dans Drupal

Dans le menu d'administration, se rendre dans Manage content > Geolocalisation > Manage Import Suppliers > Import suppliers

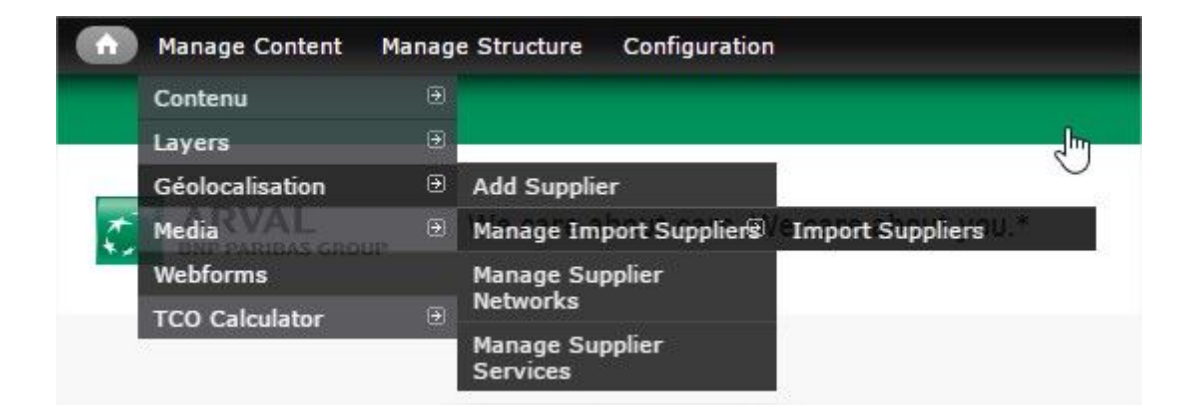

Importez tous les fichiers créés dans l'étape précédente, dans l'ordre, pour se faire:

cliquez sur parcourir, sélectionniez le premier fichier (ex: 20160713.csv) puis cliquez sur le bouton "Import file".

Attendez la fin de l'upload puis recommencez avec le second, et ainsi de suite.

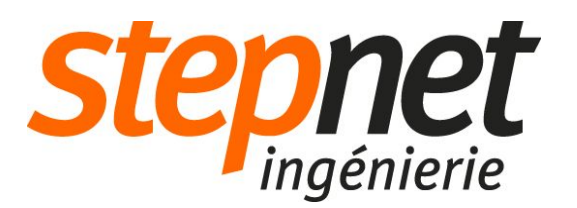

### Suppression des contenus "suppliers"

Dans le menu d'administration, se rendre dans Manage content > Geolocalisation

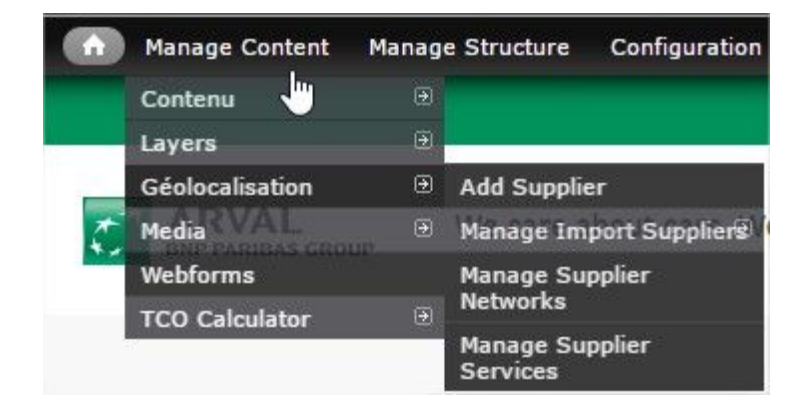

Dans la page listant les contenus de type suppliers, cliquez sur la checkbox en haut à gauche du tableau (1) pour sélectionner toutes les lignes de cette page puis, cliquez sur le bouton "Sélectionnez tous les 22885 lignes dans cette vue" (2) pour sélectionnez la totalité des suppliers.

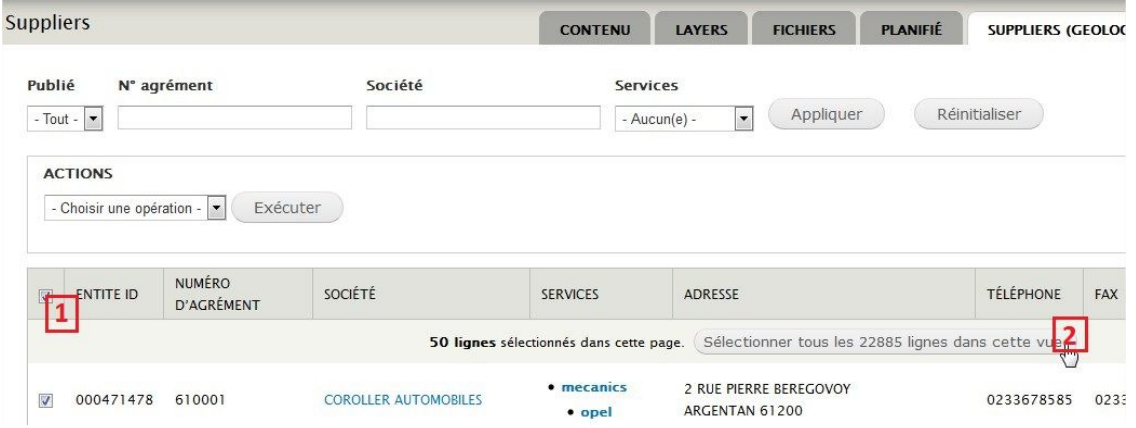

Enfin, choisissez l'action "supprimer" et cliquez sur le bouton "Exécuter". Confirmez.

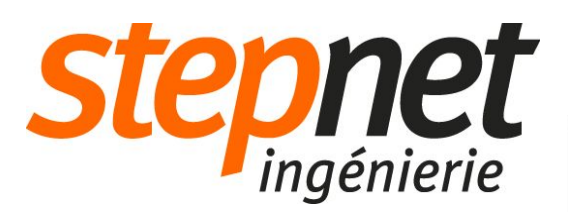

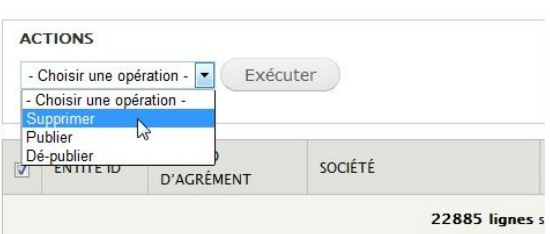

**Important, attendez bien la fin du processus qui peut prendre beaucoup de temps**

## Suppression de la taxonomie "supplier networks" & "supplier services"

Dans le menu d'administration, rendez-vous dans Manage Content > Geolocalisation > Manage Supplier Networks

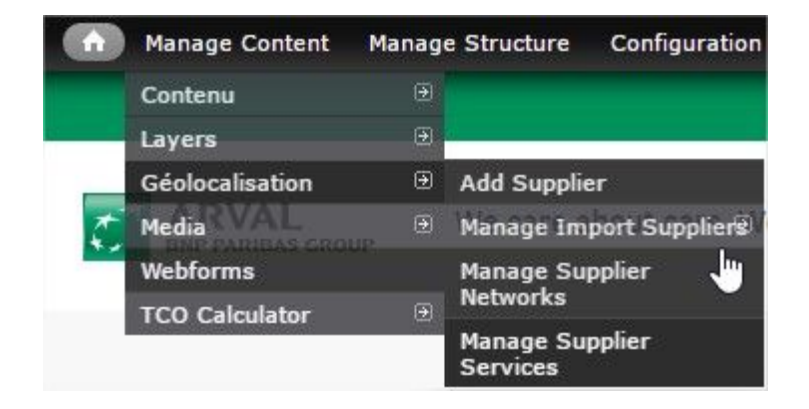

Cliquez sur le petit "check" (1) pour sélectionner tous les termes de la page, puis cliquez sur supprimer (2).

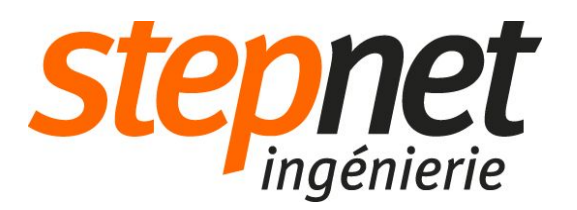

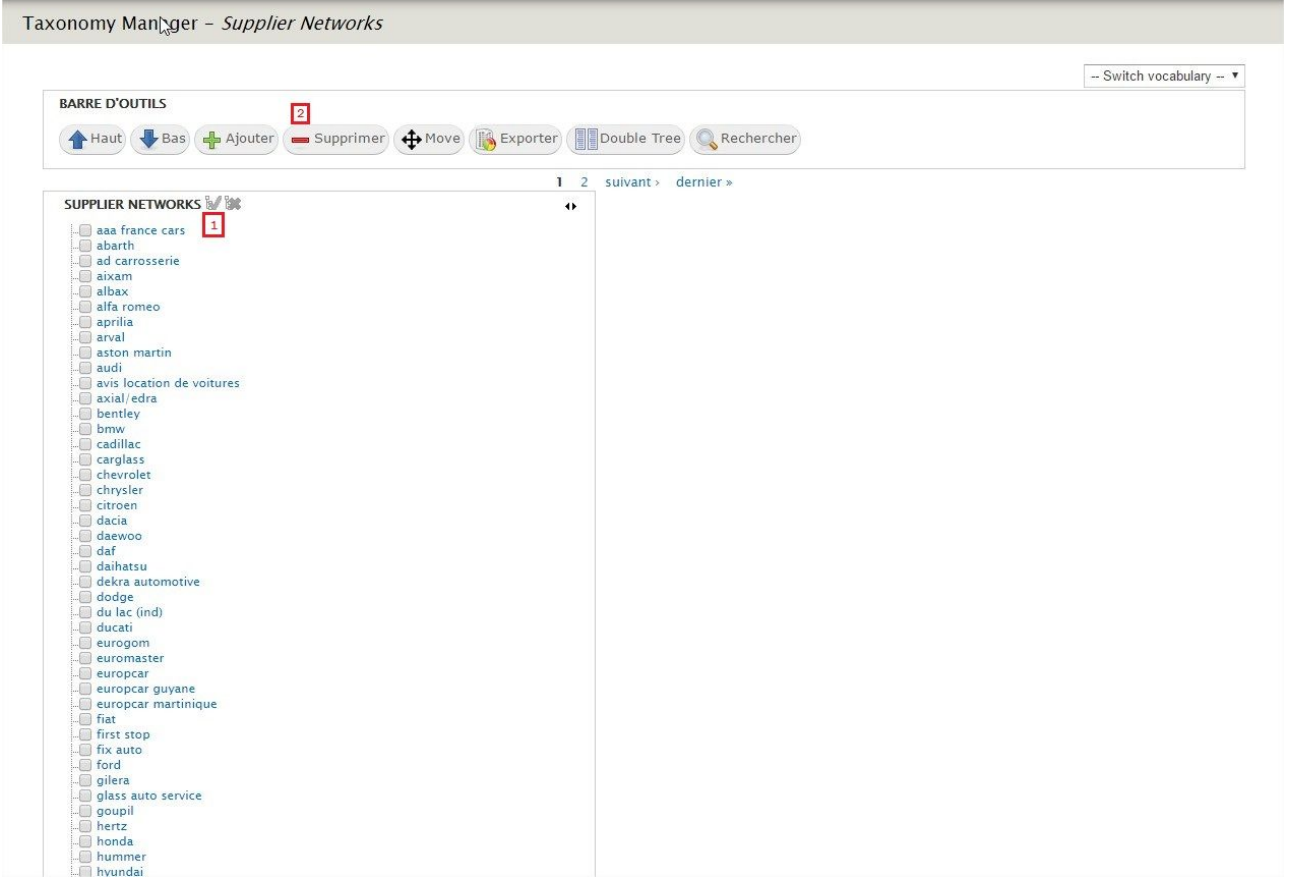

Une petite fenêtre de confirmation va s'ouvrir. Cochez la case "Delete children of selected terms, if there are any" (1) puis cliquez sur supprimer (2)

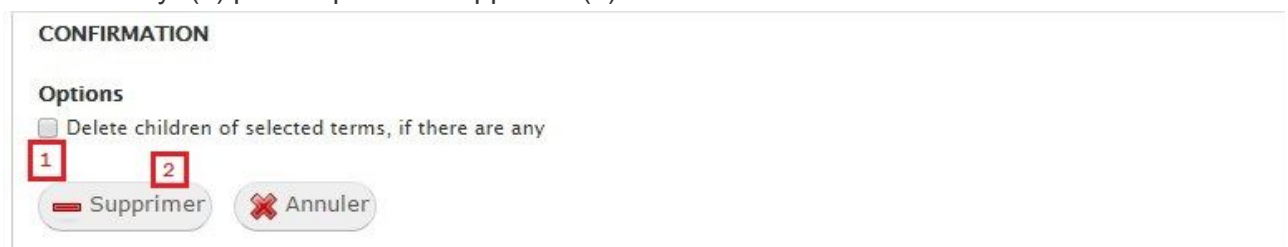

Une nouvelle page de confirmation s'ouvre. Allez tout en bas et cliquez sur "supprimer" (1).

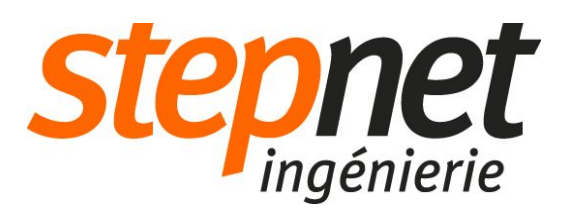

#### Are you sure you want to delete the following terms: o

- aaa france cars
- · abarth
- · ad carrosserie
- $\bullet$  aixam
- · albax
- · alfa romeo
- · aprilia
- $\bullet$  arval
- · aston martin
- · audi
- · avis location de voitures
- · axial/edra
- · bentley
- $\bullet$  bmw
- · cadillac
- · carglass
- · chevrolet
- · chrysler
- · citroen · dacia
- · daewoo
- $\bullet$  daf
- · daihatsu
- · dekra automotive
- · dodge
- · du lac (ind)
- · ducati
- · eurogom
- · euromaster
- · europcar
- · europcar guyane
- · europcar martinique
- · fiat
- · first stop
- fix auto
- · ford
- · gilera
- · glass auto service
- · goupil
- $h$ ertz
- · honda
- · hummer
- · hyundai
- · infiniti
- · isuzu
- · iveco
- · jaguar
- $e$  jeep
- · kawasaki
- $\bullet$  kia
- · kymco
- · lada
- · lancia

support-cms@stepnet.fr ©2016 - Stepnet Ingénierie

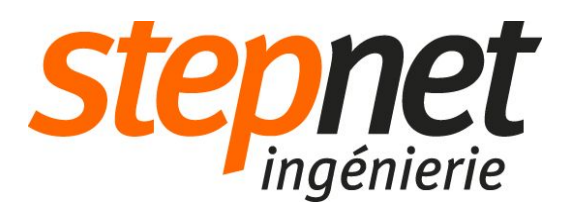

 $\boxed{1}$ 

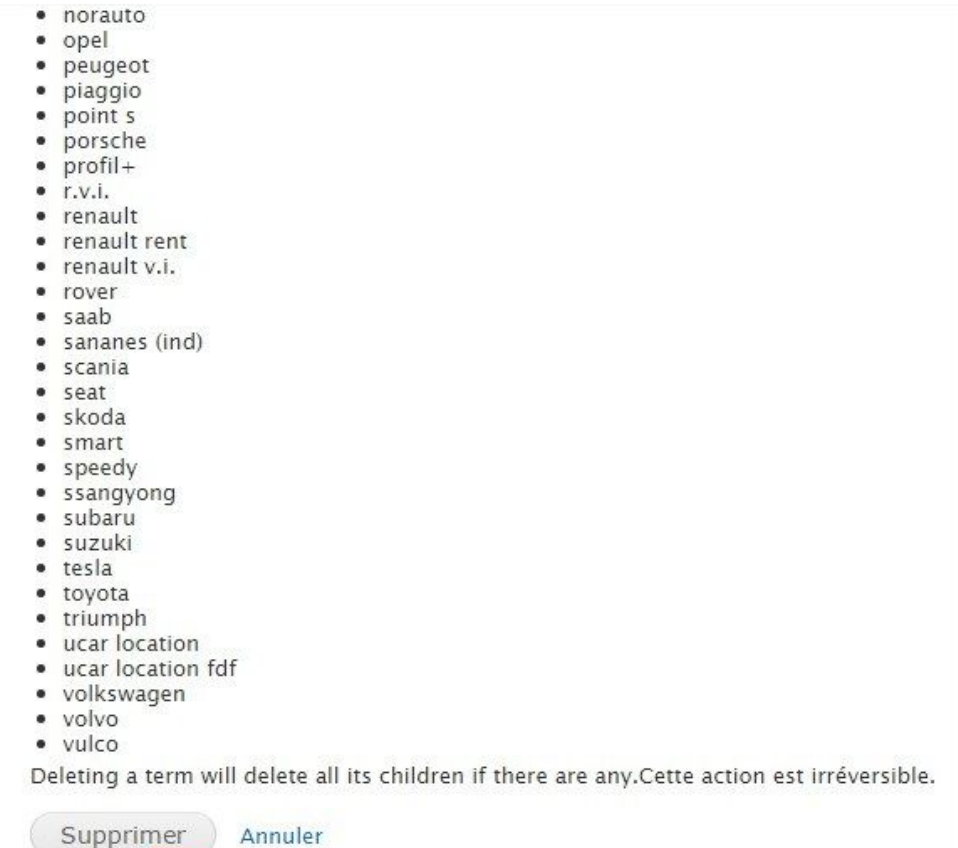

La page de la taxonomie s'actualise. S'il reste des termes dans la taxonomie, répétez l'opération jusqu'à ce que la page de la taxonomie s'affiche comme suit.

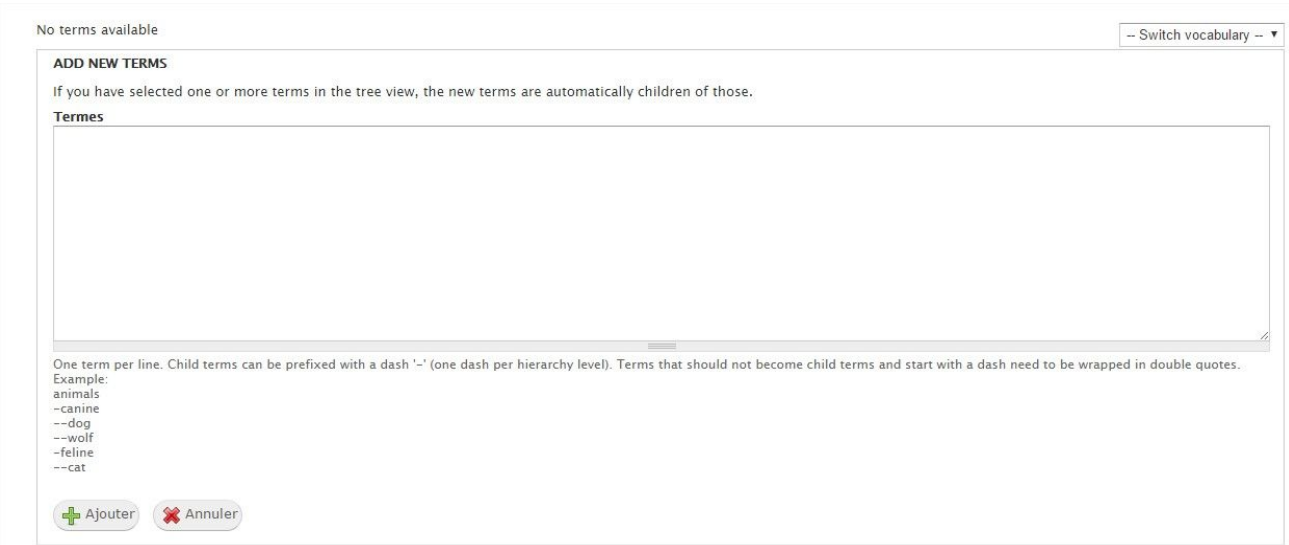

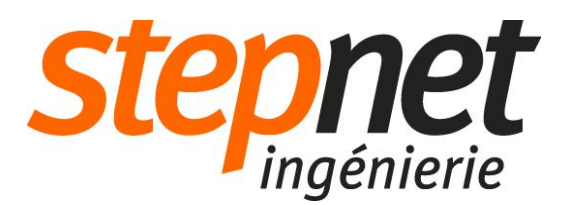

Pour la taxonomie Suppliers Services, la méthode est la même.

Dans le menu d'administration, rendez-vous dans Manage Content > Geolocalisation > Manage Supplier Services.

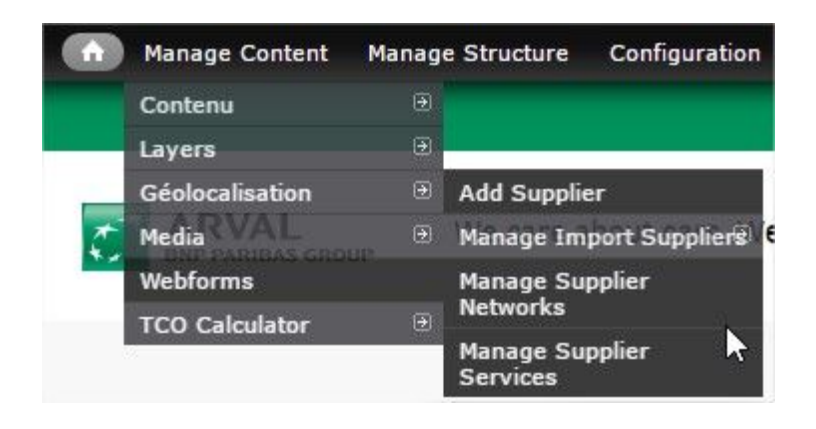

Cliquez sur le petit "check" (1) pour sélectionner tous les termes de la page, puis cliquez sur supprimer (2).

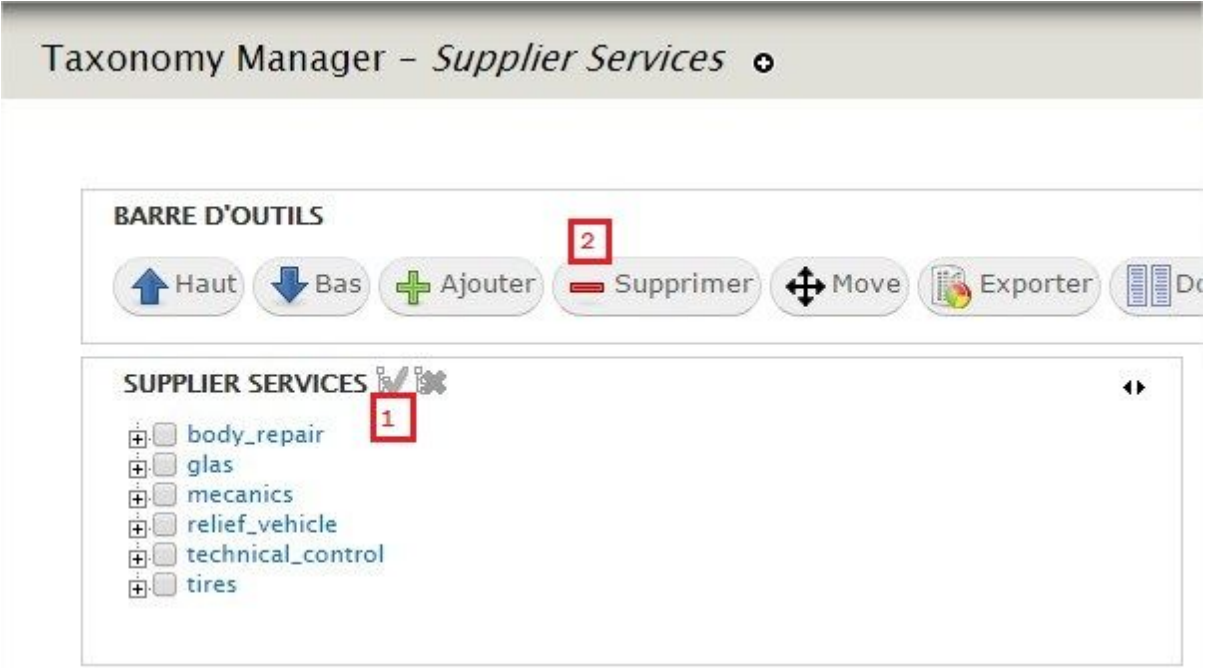

Une petite fenêtre de confirmation va s'ouvrir. Cochez la case "Delete children of selected terms, if there are any" (1) puis cliquez sur supprimer (2)

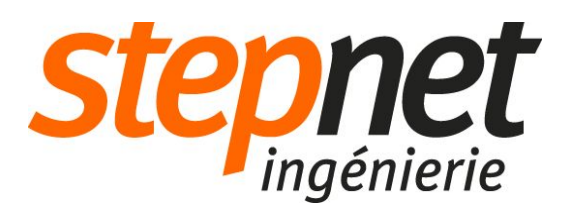

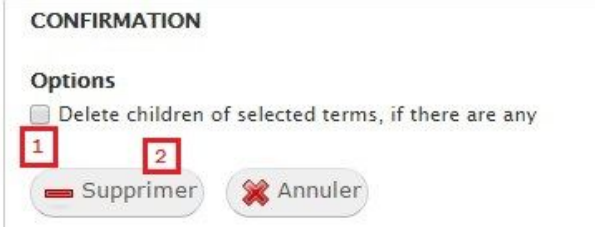

Une nouvelle page de confirmation s'ouvre. Allez tout en bas et cliquez sur "supprimer" (1)

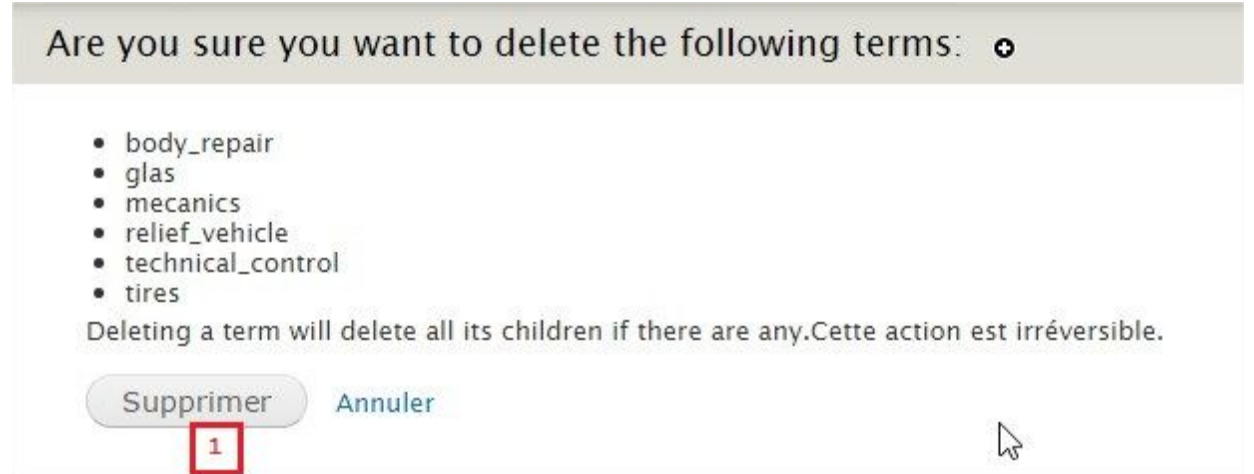

La page de la taxonomie s'actualise. S'il reste des termes dans la taxonomie, répétez l'opération jusqu'à ce que la page de la taxonomie s'affiche comme suit.

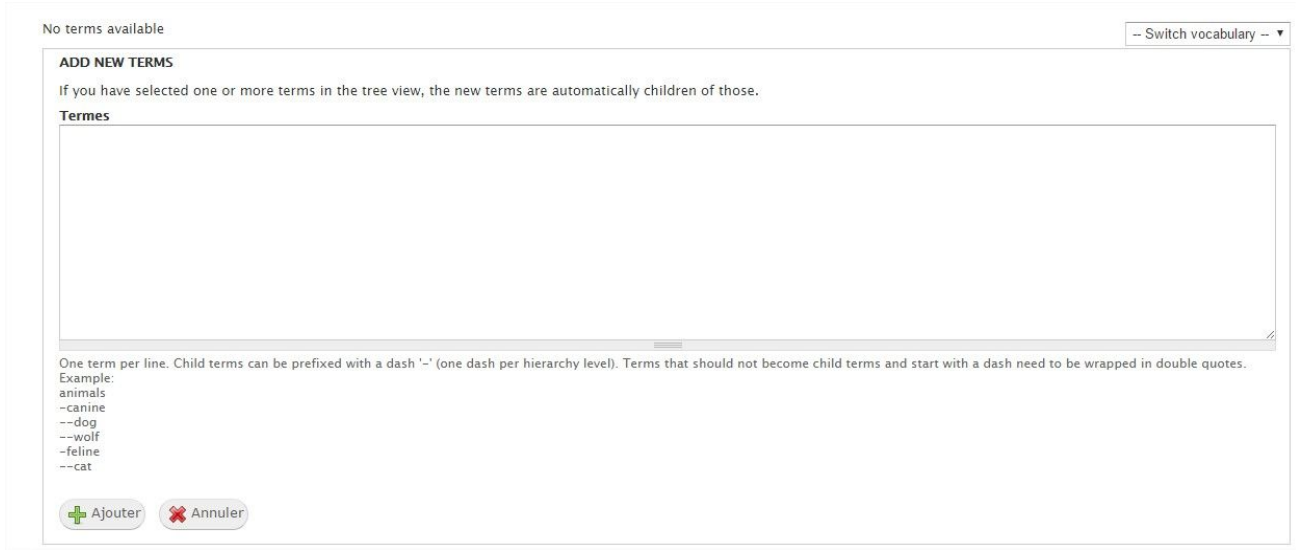

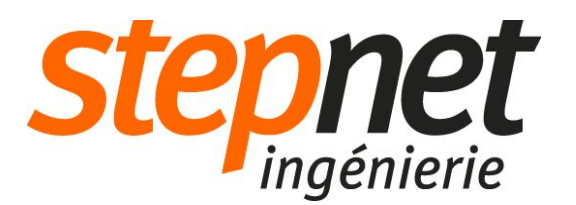

#### Utilisation des CSV importés

Dans le menu d'administration, rendez-vous dans Manage Content > Geolocalisation > Manage Import Suppliers.

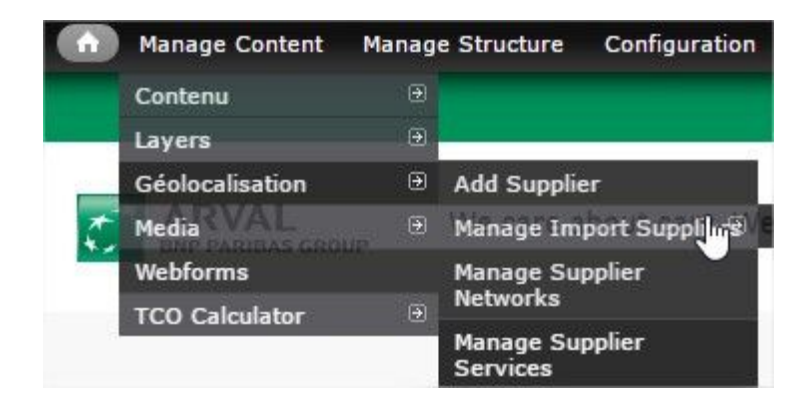

La page va lister tous les fichiers .CSV uploadés, les derniers auront l'option "use" (1). Cliquez sur l'option "use" (2) pour chaque fichier, dans l'ordre. Un chargement va alors s'afficher, à la fin de ce chargement, la liste va s'actualiser et le fichier sera pris en compte (3).

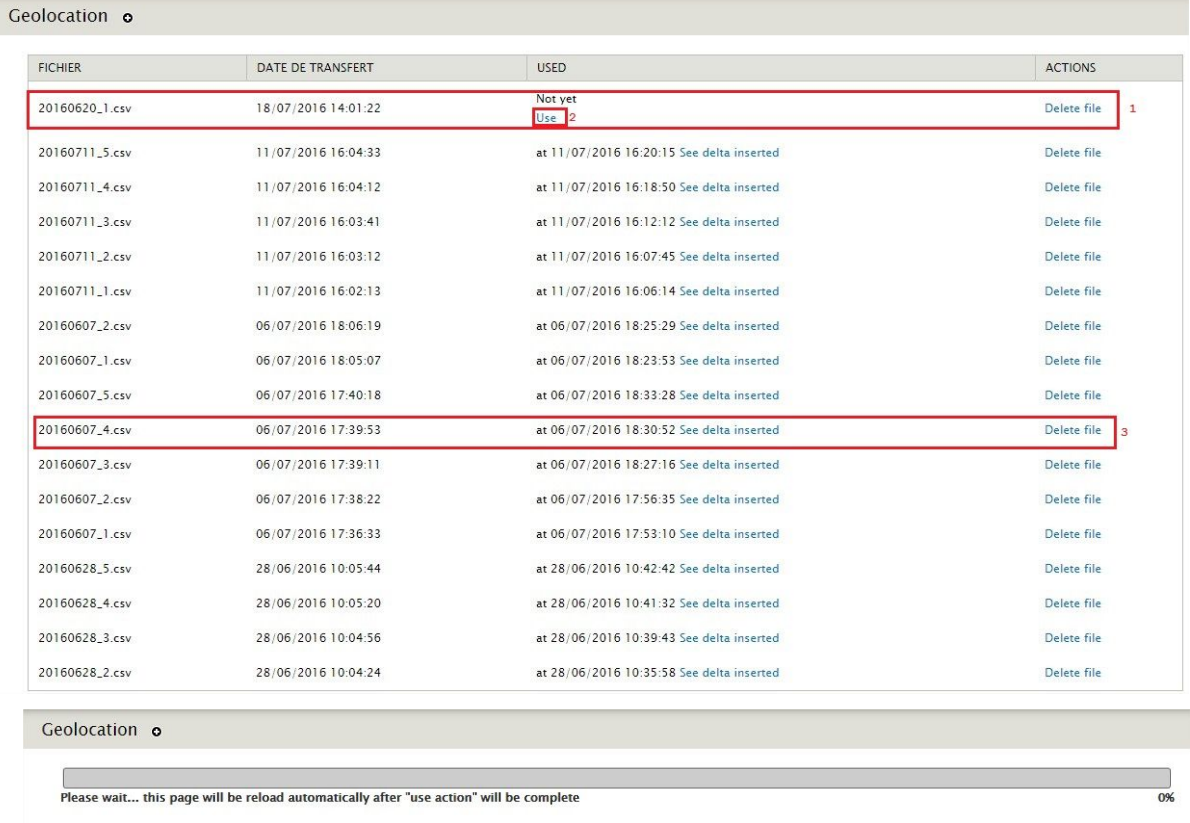

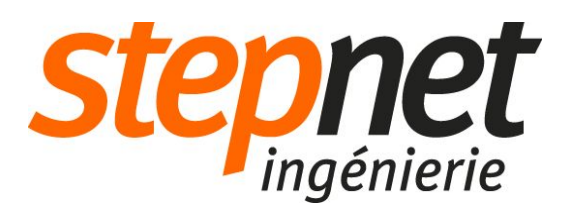

### Tests

Sélectionnez au hasard dans le fichier .XLS un garage (supplier).

Rendez-vous sur la page [http://www.pre.arval.fr/geolocalisation](https://www.pre.arval.fr/geolocalisation) (si vous êtes sur la production : [http://www.arval.fr/geolocalisation\)](http://www.arval.fr/geolocalisation)

Recherchez le garage sélectionné via les outils de recherche sur la gauche (Services, lieu, ..).

N'hésitez pas à répéter l'opération plusieurs fois pour être sûr.

# Reproduction des étapes sur le site en production

Répétez la procédure à partir de l'étape 4 (importation dans Drupal) sur le serveur de production : [http://www.arval.fr/user.](http://www.arval.fr/user)